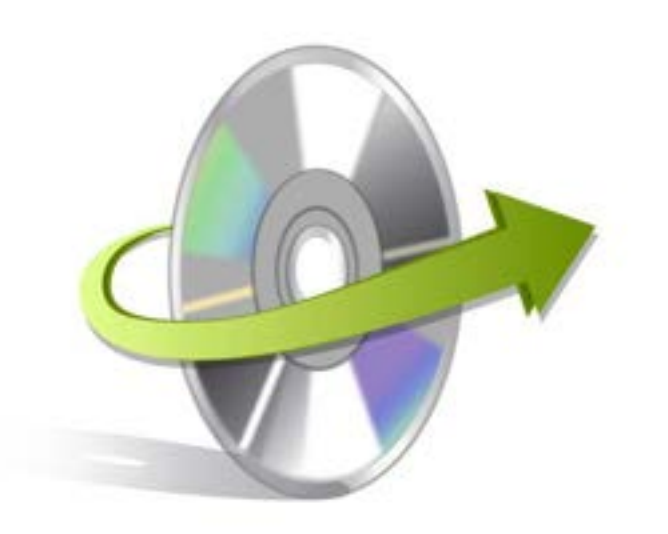

# **Kernel Office365 Migrator for GroupWise**

# **Installation/ Un-installation**

### **Install Kernel Office365 Migrator for GroupWise**

To install Kernel Office365 Migrator for GroupWise onto your computer system, perform the following steps:

- First make sure that the host computer meets the entire system requirements and has sufficient  $\bullet$ memory available.
- Download Kernel Office365 Migrator for GroupWise software from the website: <https://www.nucleustechnologies.com/groupwise-to-office365-migration.html>
- Double click the Kernel Office365 Migrator for GroupWise software Installer.
- Follow the on-screen instructions. The setup install completion screen will be displayed.  $\bullet$
- Click Finish, the main window of the Kernel Office365 Migrator for GroupWise software will be launched.

Note: When you run the Kernel software setup, two programs gets installed in the All Programs menu and two desktop icons are created: Kernel Office365 Migrator for GroupWise.exe and Kernel Office365 Migrator for GroupWise - Batch File Creator.exe

Kernel Office365 Migrator for GroupWise Batch File Creator software will automatically install as you install the Kernel Office365 Migrator for GroupWise software.

Important: It is necessary to have Full Administrative Rights on the computer system(s) where you are performing the migration process.

## **Un-install Kernel Office365 Migrator for GroupWise**

Kernel Office365 Migrator for GroupWise can be un-installed from your computer in two ways:

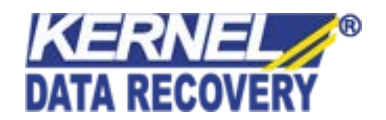

- **From the Windows Start menu**
- **From the Control Panel**

#### **Un-install from the Windows Start menu**

- Click the Start button from the Windows menu.
- Click All Programs >Kernel Office365 Migrator for GroupWise > Uninstall Kernel Office365 Migrator for GroupWise
- A warning message before un-installing will be displayed on the screen. Click Yes to uninstall the software.

Kernel Office365 Migrator for GroupWise is successfully uninstalled from your system.

#### **Un-install from the Control Panel**

- Click the Start Menu > Control Panel and then double click the Add or Remove Programs icon.
- Select the Kernel Office365 Migrator for GroupWise and click Remove.
- A warning message before un-installing the software will be displayed on the screen.
- Click Yes to Un-install the software.

Kernel Office365 Migrator for GroupWise is successfully uninstalled from your system.

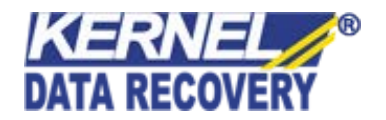